## **IRONCAD DRAFT - OPTIONS – SYSTEM – SET MATCHING RULE**

For reference purposes only, the "Attribute Names" and "Matching Property Names" shown below are provided by Default within CAXA. If all "Matching Rules" are deleted (including custom), then these Defaults will be reinstated the next time that IRONCAD is restarted.

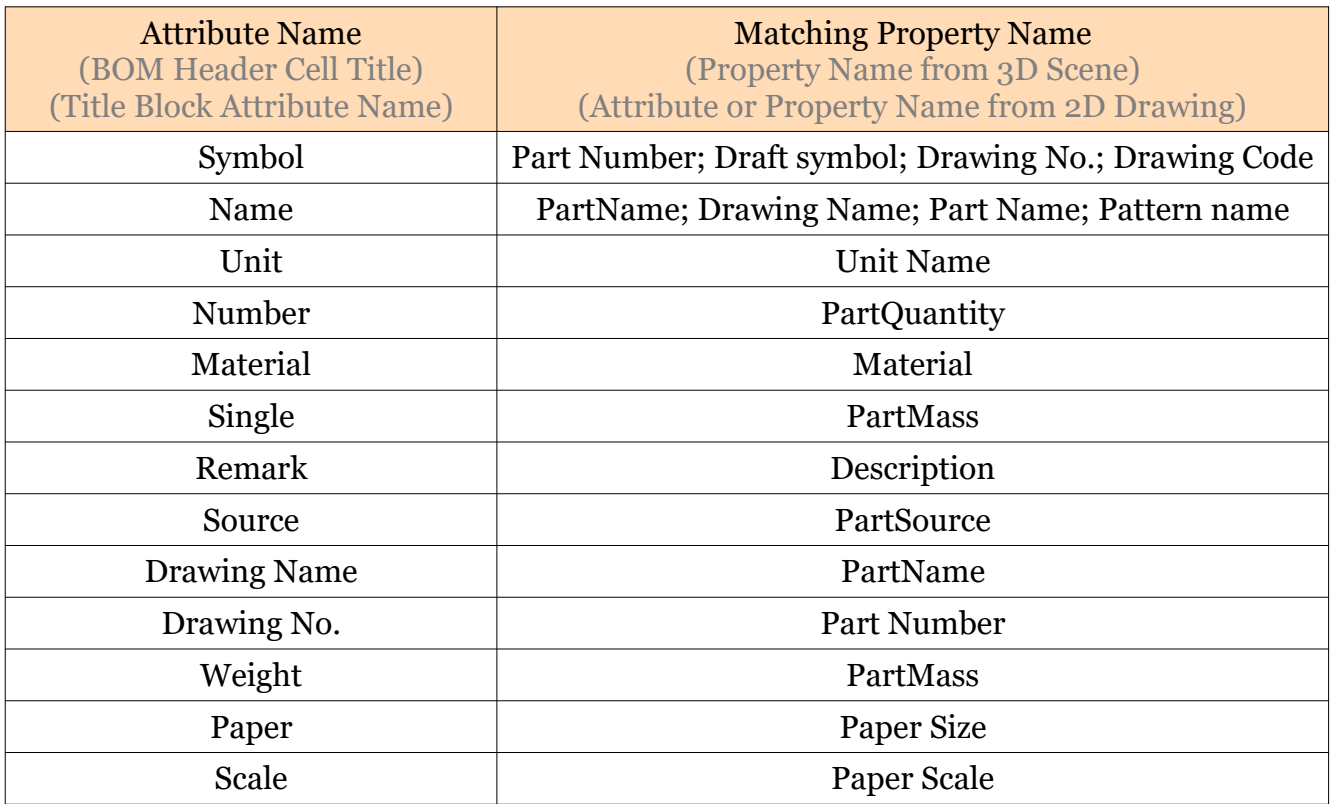

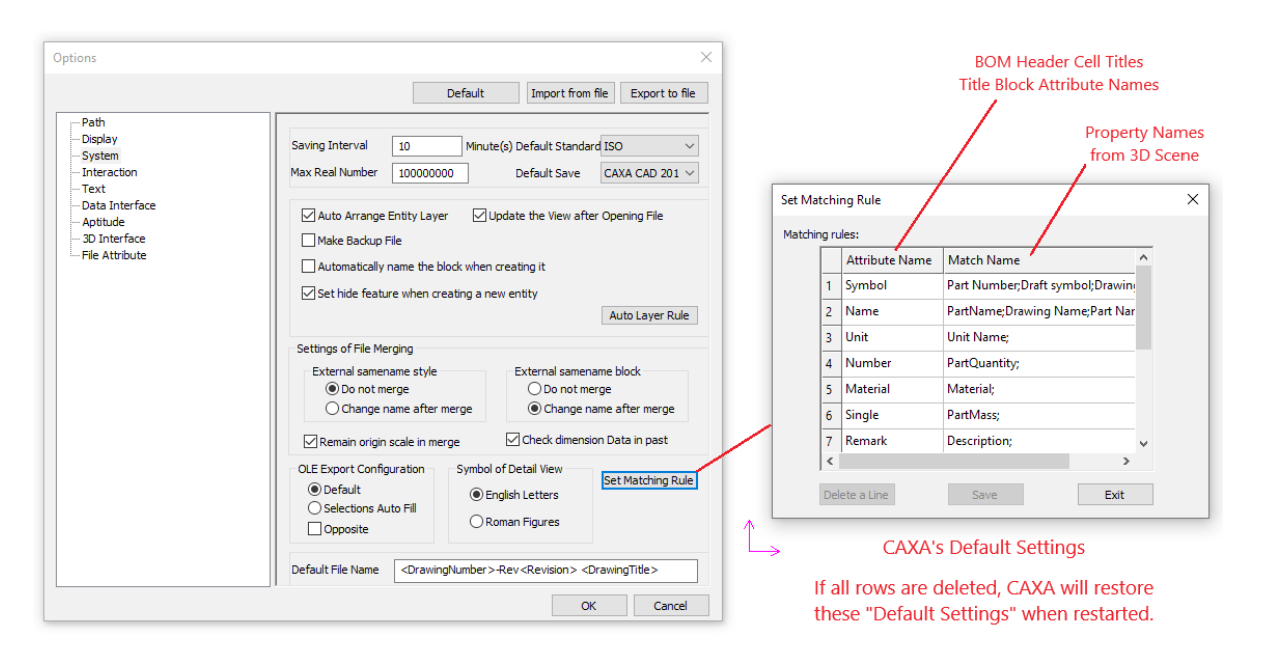

## CAXA's Default Settings

This document is copyright of JAMES FORTEN INDUSTRIAL LTD and all rights are reserved.

CAXA's Default Settings aren't applicable to our BOM Styles and Title Blocks, so can all be deleted and replaced with the following. These are based on our "Standard" BOM Style.

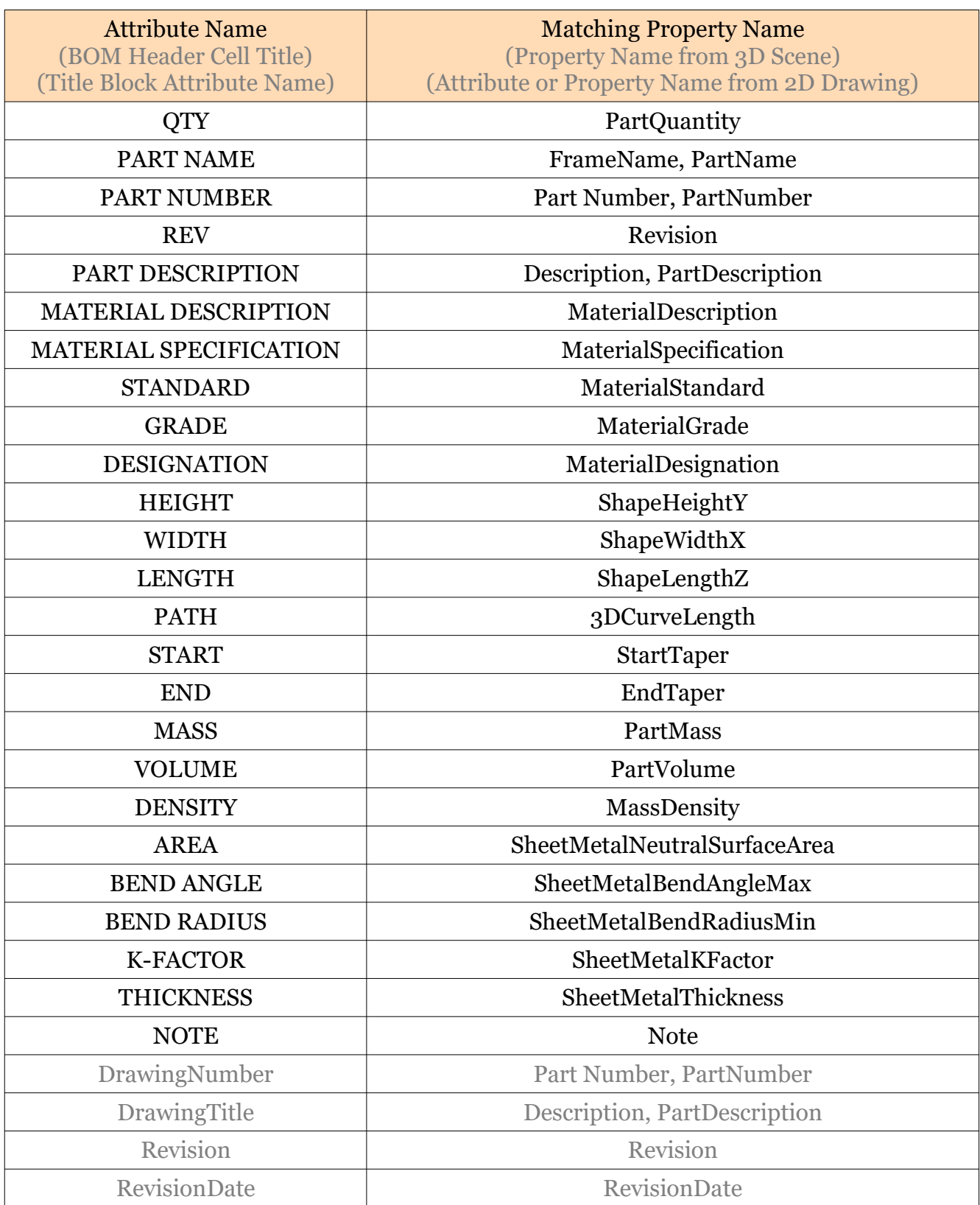

This document is copyright of JAMES FORTEN INDUSTRIAL LTD and all rights are reserved.

To view a list of the Part Properties available from the 3D Scene, use the "Import 3D BOM" or "Update 3D BOM" tools in the "3D Interface" Tab of the Ribbon.

Select the BOM Source (3D Scene) at the top of the Dialog Box. This will then list in the left column (Attribute name) all of the "Header Cell Titles" from the current BOM Style. Then in the right column (Attribute definition) use the drop-down lists to display the available Properties from the selected 3D Scene.

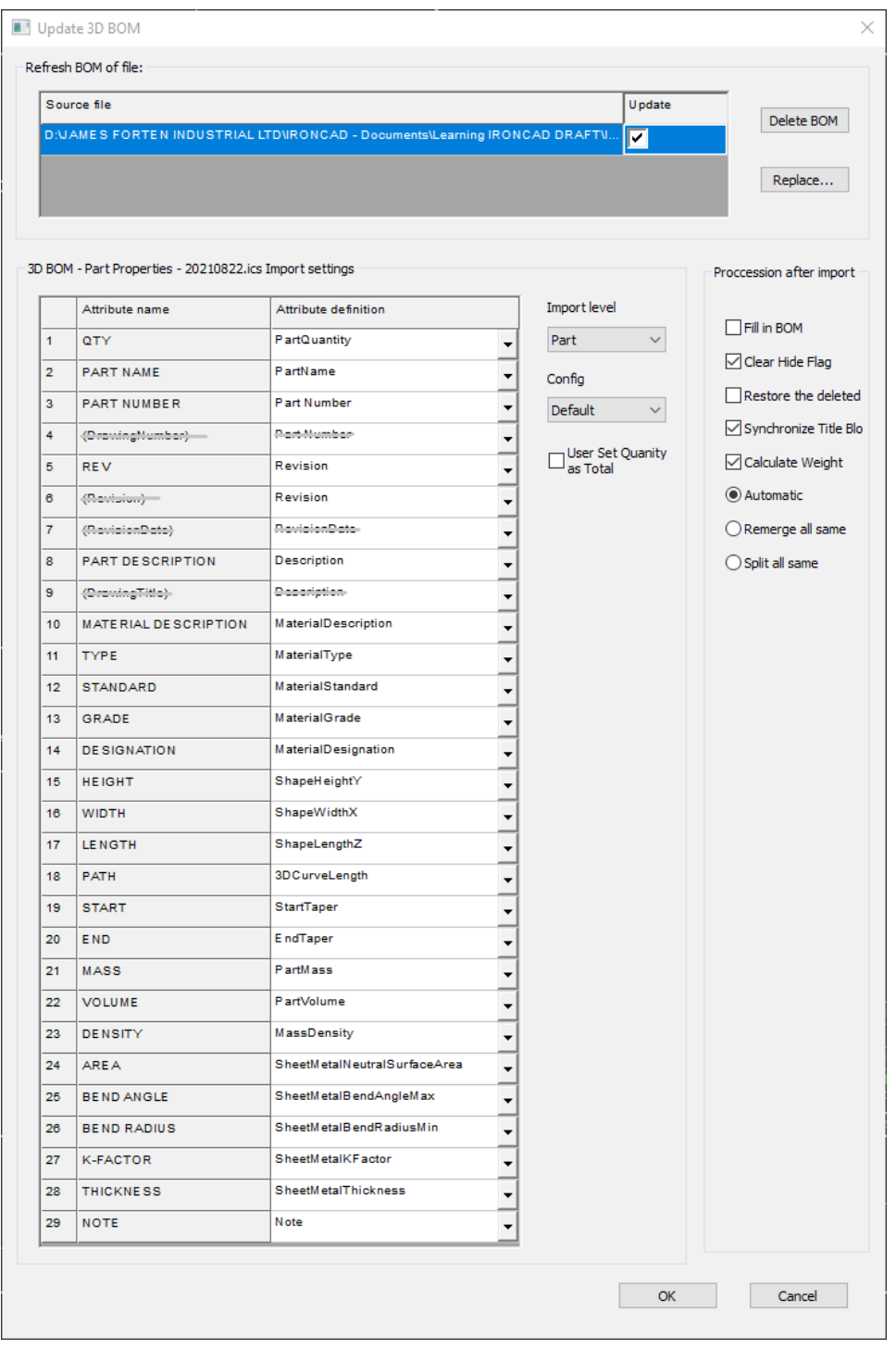

This document is copyright of JAMES FORTEN INDUSTRIAL LTD and all rights are reserved.